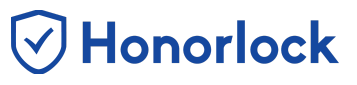

## *Enabling Honorlock for an Exam*

You will find the Honorlock link in your Brightspace course under the "Assessment" tab.

- 1. Navigate to Honorlock in your Learning Management System. If you have questions on how to access this, please contact your institution for the specific location.
- 2. Next, it's time to enable Honorlock in your exams! All exams for your course will be listed here. Click the blue **Enable** button.

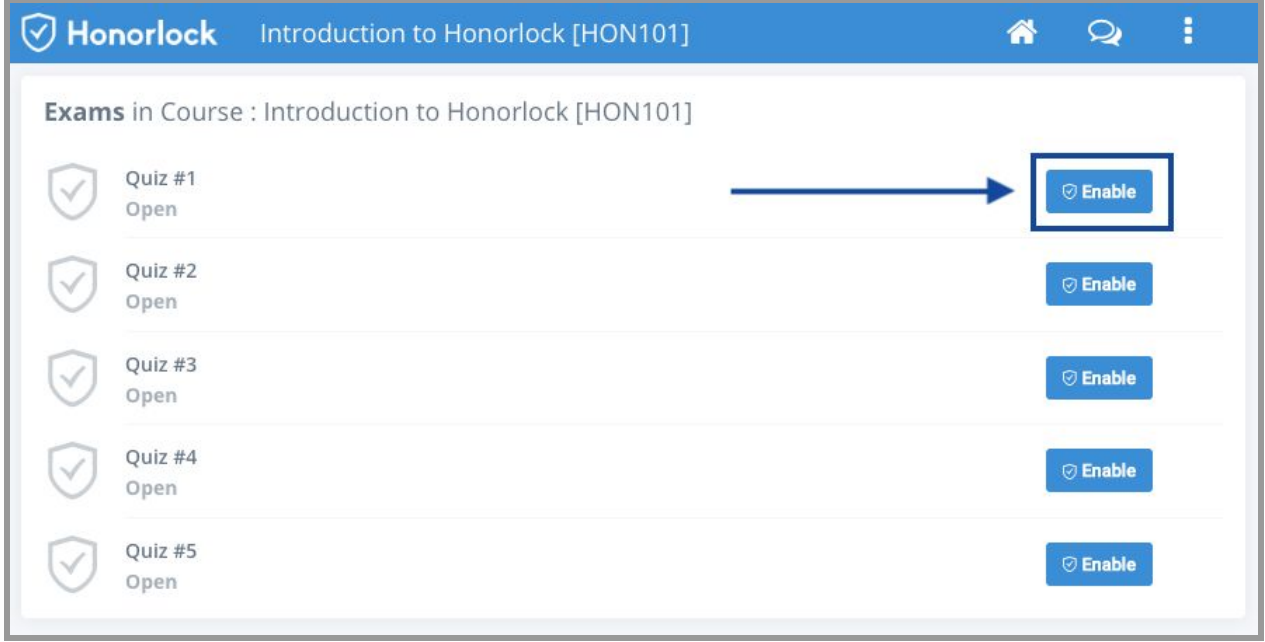

*Note: Honorlock Iconsin grey are examsthat are not currently enabled with Honorlock*

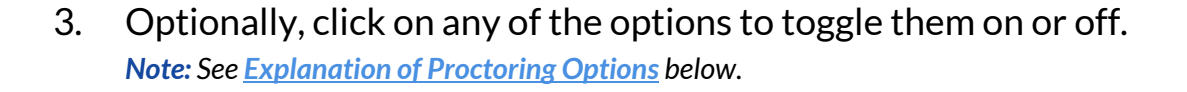

 $\textcircled{V}$  Honorlock

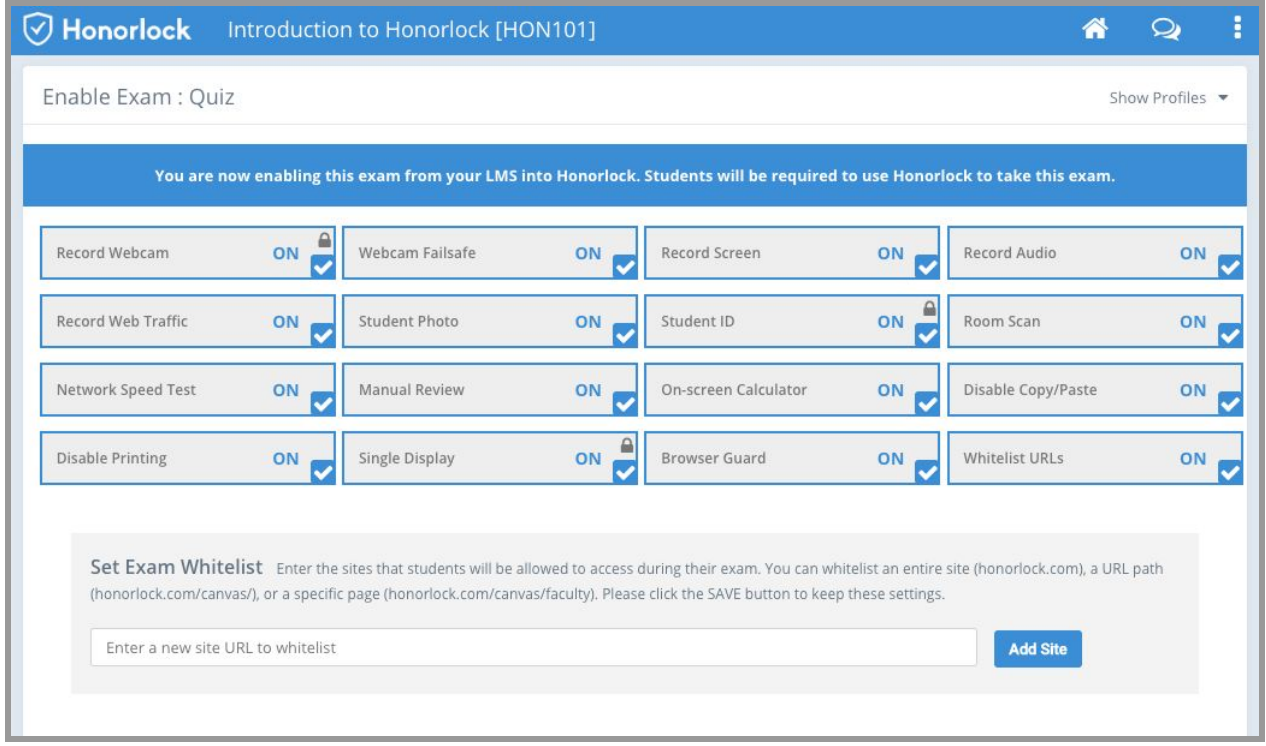

4. Provide descriptive guidelines for students to let them know exactly what is allowed and what isn't allowed on your proctored exams. Below is an example of the **Student Instructions**. Feel free to copy and paste for yourself!

Student Instructions:

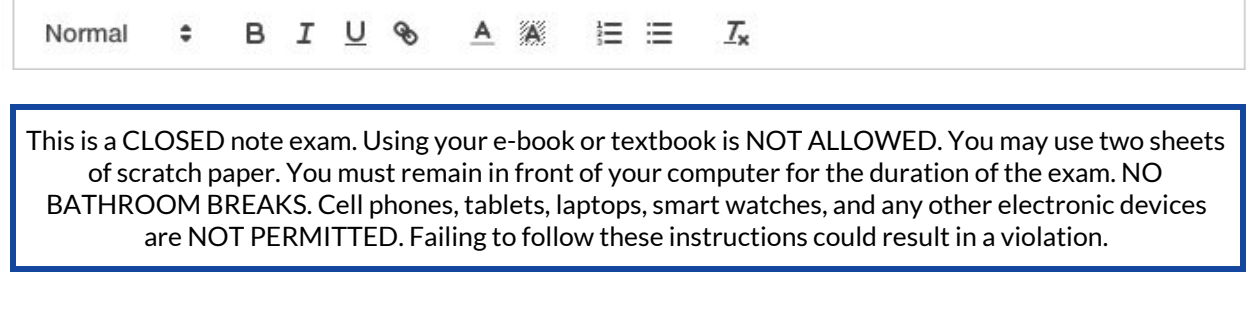

5. In addition to the student facing instructions, there is also a section for you to put in any specific notes you have for our proctors. You're also going to want to copy and paste the student facing guidelines here. This is where you can list any students that have any specific accommodations. Below is an example of the **Proctor Guidelines**. Feel free to copy and paste for yourself!

V Honorlock

Proctor Guidelines:

Normal ÷ B I U &  $A \times$ 這 三  $T_{\times}$ 

**(List student accommodations here) Example: John Doe is allowed to use a second monitor.** This is a CLOSED note exam. Using your e-book or textbook is NOT ALLOWED. You may use two sheets of scratch paper. You must remain in front of your computer for the duration of the exam. NO BATHROOM BREAKS. Cell phones, tablets, laptops, smart watches, and any other electronic devices are NOT PERMITTED. Failing to follow these instructions could result in a violation.

- 6. Make sure to click the blue **Enable** button to save your settings.
- $\mathcal{L}$  7. Before your students can begin using Honorlock, we need to link the exam. To do this, click the blue **Link Exam** button and follow the onscreen instructions to add the Honorlock Instructor Chrome Extension.

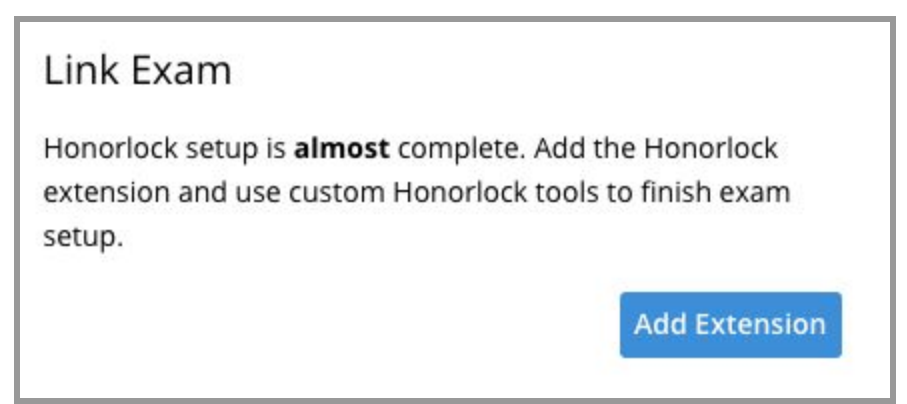

 8. With the extension added, Honorlock will automatically update your exam with the settings you've selected, an exam password and add

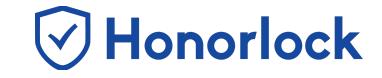

additional instructions for your students to the exam description. This process should take approximately 10-15 seconds.

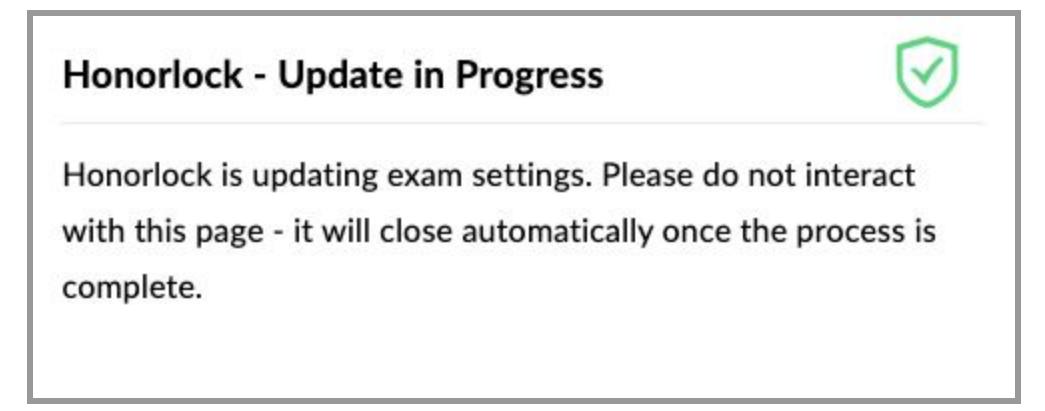

 9. Your exam is now ready to be proctored! Exams that are Honorlock enabled will display the blue Honorlock shield.

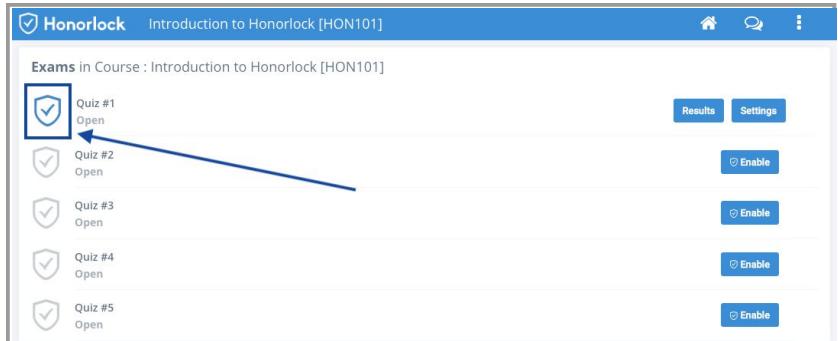

\*Honorlock automatically generates an exam password or access code when enabled. Do not attempt to remove or alter the Honorlock generated password. If the Honorlock generated password/access code is deleted/removed students will be able to access their assessment without being proctored.

#### <span id="page-3-0"></span> *Explanation of Proctoring Options*

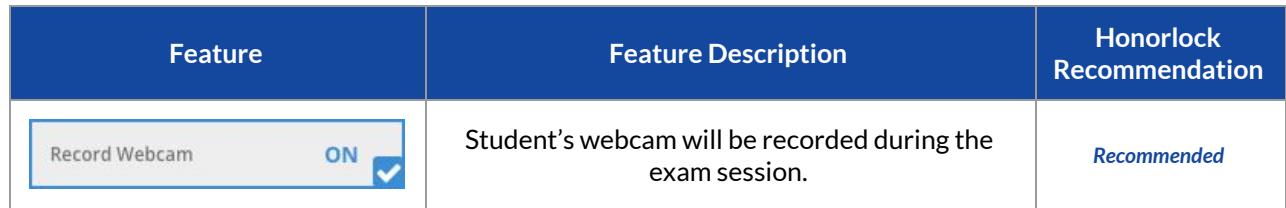

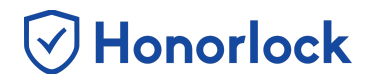

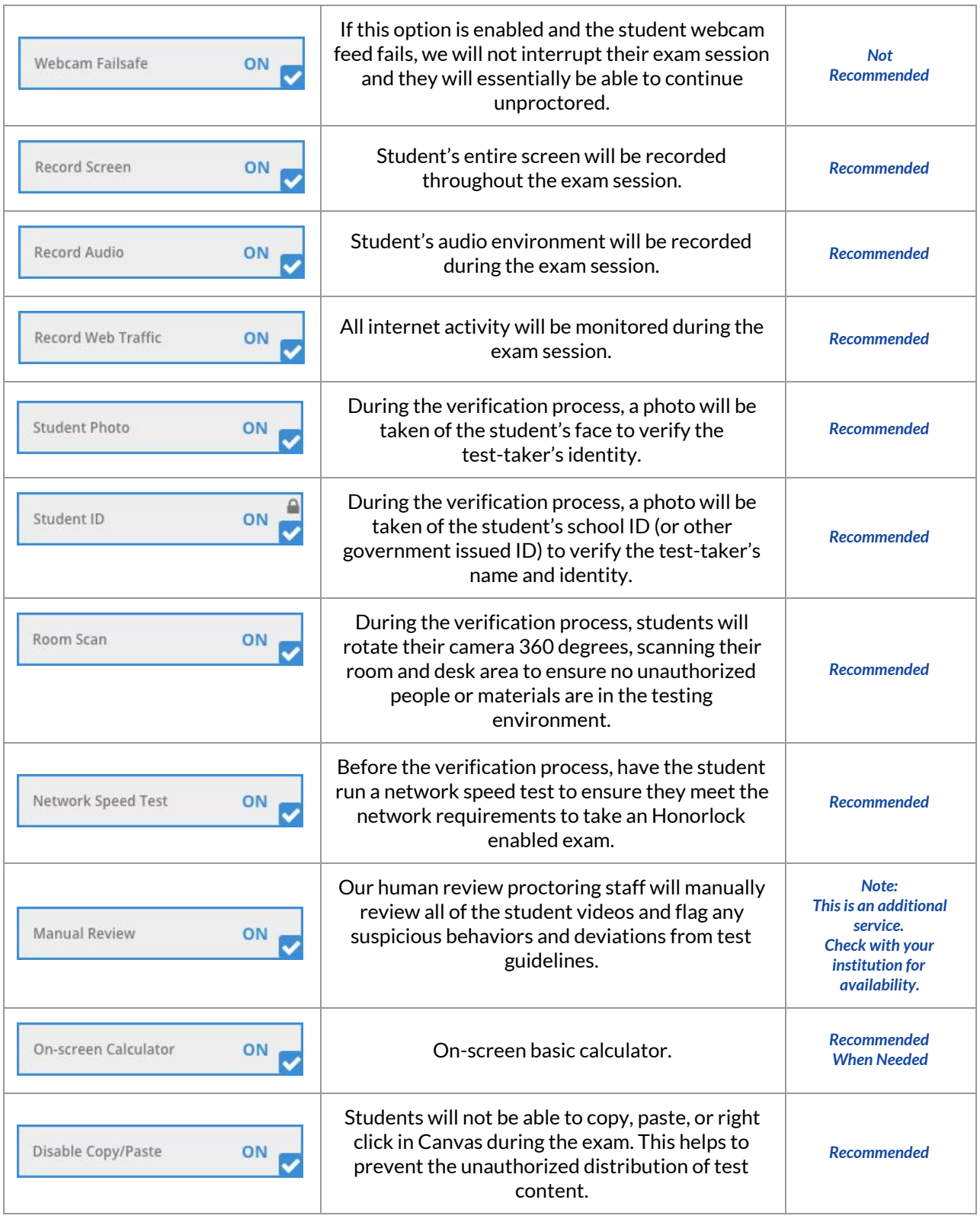

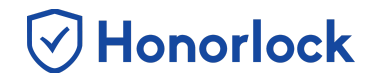

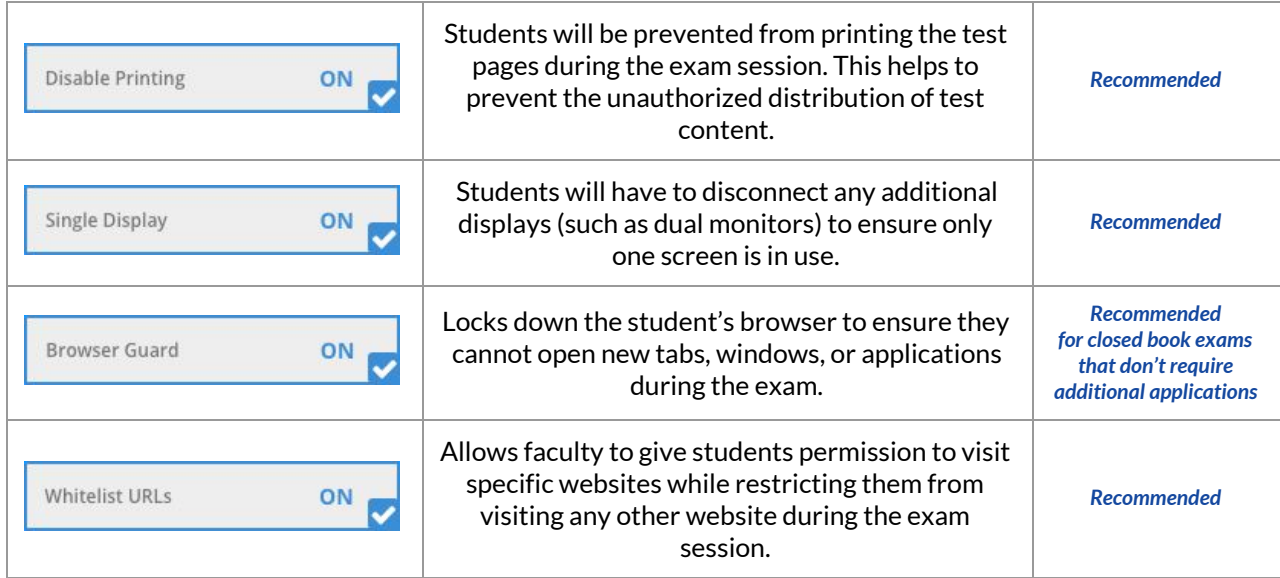